# サムネイル一覧でできること

ImageTouch のサムネイル一覧では、画像、音声、動画ファイル など、パソコン上のファイルをサムネイルで一覧表示し、コ ピー、移動などのファイル操作のほか、画像形式の変換や印刷 をすることができます。また、ファイルにキーワードやメモを 設定し、指定したファイルを検索できます。さらに、複数の画 像ファイルを使ってスライドショーを行うことができます。

# ïïïïïïïïïïïïïïïïïïïïïïïïïïïïï 画像や動画を見る ・ 音声を聞く

ImageTouch では、画像や動画ファイルを見たり、音声ファイル の音声を聞くことができます。

## 画像をビューアー画面に表示

サムネイル一覧から選択した画像を、ビューアー画面に 表示することができます。

#### ImageTouch を起動した状態で操作します。

D→ P.15「ImageTouch を起動する」

1 表示したい画像ファイルのサムネイルをダブル クリックする

 メニュー:[画像]→[表示・再生] P.108「画像メニュー」

ビューアー画面が開かれ、画像が表示されます。

・画 像 の 編 集 は、 ビューアー画面で 行います。 P.63「画像を編 集する」

巨補三足三 ・サムネイル一覧で は、表示を 4 段階 に切り替えること ができます。 P.40「ファイル の表示サイ ズを変える」 ・複数のビューアー

画面を開くことが できます。

第7章 3

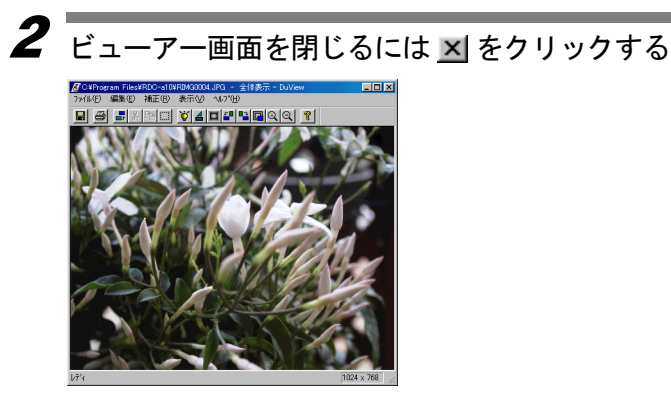

## 再生する

動画ファイルを再生します。

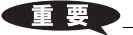

・動画を再生するに は、お使いのパソコ ンにQuickTimeがイ ンストールされて いる必要がありま す。

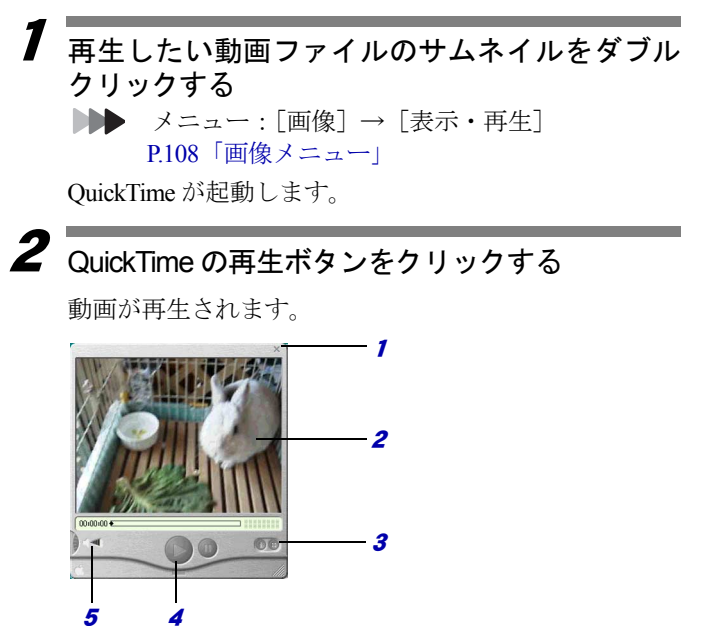

- 1 QuickTime を終了します。
- 2 動画を表示します。
- 3 コントロールボタンの表示・非表示を切り替えます。
- 4 再生を開始します。
- <sup>5</sup> 音量を調整します。

#### 三補三足三

- ・動画ファイルは、ファイル名の拡張子が「AVI」、「MOV」の ファイルです。
- ・QuickTime の詳しい使い方については、QuickTime のオンライ ンヘルプをご覧ください。オンラインヘルプは、[ヘルプ]か ら[オンライン QuickTime player ヘルプ]を選択してご覧にな れます。
- ・カメラで記録した動画は、Windows Media Player で再生するこ とはできません。

### 音声を再生す

音声を再生します。音声ファイルは、音声を示すアイコ ンで表示されています。

#### 1 再生したい音声ファイルのサムネイルをダブル クリックする

 メニュー:[画像]→[表示・再生] P.108「画像メニュー」

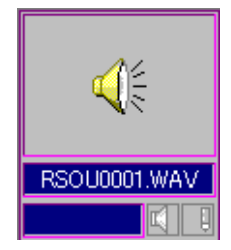

音声が再生されます。

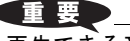

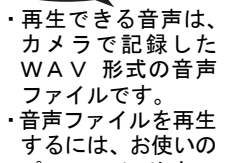

パソコンにサウン ドカードが装備さ れている必要があ ります。

# ïïïïïïïïïïïïïïïïïïïïïïïïïïïïï ファイルやフォルダを整理する

サムネイル一覧画面では、フォルダやファイルを移動・コピー、 削除するなど、ファイルの内容を確認しながら簡単にファイル やフォルダを整理できます。

### サブウィンドウの使い方

サムネイル一覧ウィンドウを分割して、もう 1 つのウィ ンドウ(サブウィンドウ)を開くことができます。サブ ウィンドウを使うと、ドラッグ&ドロップ操作で、簡単 にファイルやフォルダのコピーや移動を行うことがで きます。

# 1 ツールバーの 白をクリックする

 メニュー:[ファイル]→[サブウィンドウを開く] P.105「ファイルメニュー」

サムネイルをマウスでフォルダ上、またはウィンドウ内 にドラッグ&ドロップすると、コピーできます。Shift キーを押しながらドラッグ&ドロップすると移動にな ります。

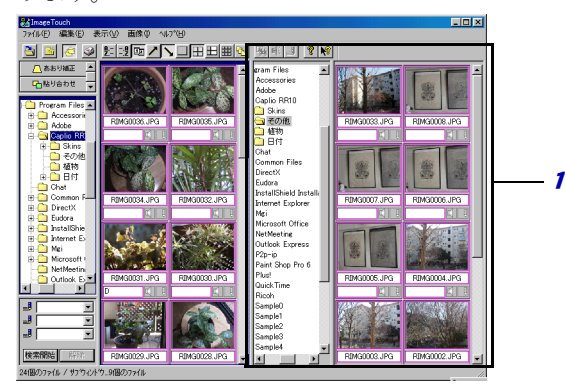

# 1 サブウィンドウ

左側のメインウインドウと同じようにフォルダを選 択すると、フォルダ内の画像がサムネイル表示され ます。

2 サブウィンドウを閉じるにはツールバーの <mark>で</mark> を クリックする

# <u>フォルダ・ファイル情報を表示する</u>

フォルダやファイルに関する情報を表示します。

### ■ファイル情報を表示する

- 1 情報を表示するファイルのサムネイルを選択す る
- 2「ファイル]から「プロパティ]を選択する P.105「ファイルメニュー」

「プロパティ]ダイアログが表示されます。

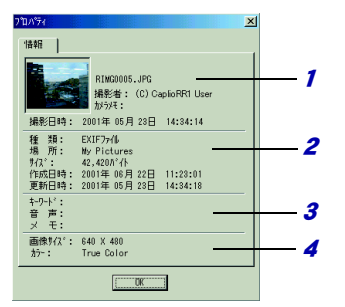

- 1 カメラでの撮影時の情報が表示されます。
- 2 保存された時の情報が表示されます。ファイル形式、 保存場所(フォルダ名)、ファイルサイズ、作成、更 新日時が表示されます。
- 3 保存された画像に付けられた付属情報が表示されま す。
- 4 画像のサイズとカラー情報が表示されます。

### ■フ ォルダ情報を表示する

- 1 フォルダ表示領域から情報を表示したいフォル ダを選択する
- 2「ファイル]から「プロパティ]を選択する P.105「ファイルメニュー」

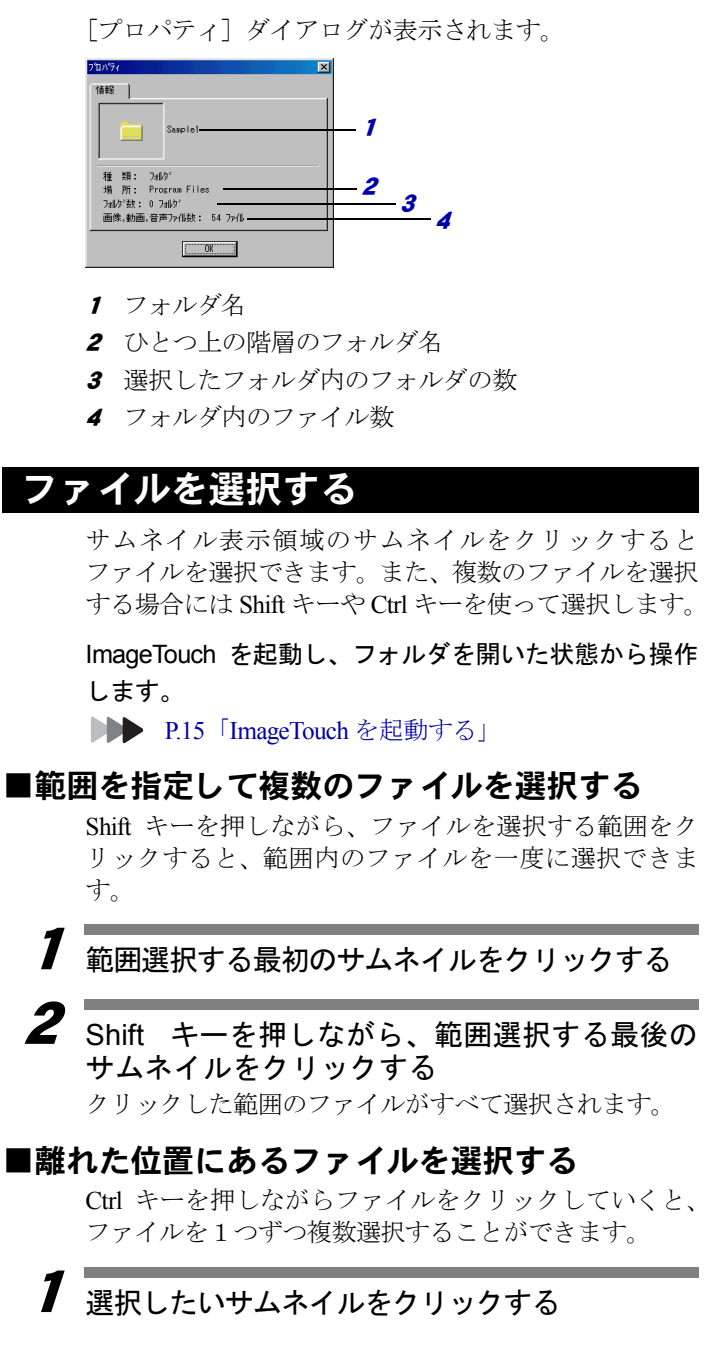

## $\boldsymbol{2}$   $_{\rm Ctrl}$  キーを押しながら、次のサムネイルをクリッ クする

クリックしたファイルが選択されます。 手順 2 を繰り返すと、ファイルを複数選択できます。

#### ■表示中のすべてのファイルを選択する

サムネイル表示領域に表示中のファイルをすべて選択 します。

#### 1 [編集]から[すべてを選択]を選択する **▶▶ P.107「編集メニュー」**

サムネイル表示領域に表示されているすべてのファイ ルが選択されます。

#### コラム

#### ファイルの選択を解除するには

ファイルの選択を解除するには、サムネイル表示領域 の何も表示されていない部分をクリックしてくださ い。ファイルの選択が解除されます。

## 撮影日別にコピーする

撮影日名のついたフォルダを自動的に作成し、指定した フォルダ内にあるカメラの画像、音声、動画ファイルを 撮影日別にコピーします。

#### 巨補三足三

・カメラで撮影した画像、音声、動画の記録されているメモリ カードを PC カードアダプター(別売り)に装着し、PC カー ドスロットをコピー元ドライブに指定すると直接ファイルを コピーできます。

#### 1≫ールバーの ♪ をクリックする

メニュー:[ファイル]→[撮影日フォルダを作 成してコピー]

#### P.105「ファイルメニュー」

[撮影日フォルダを作成してコピー]ダイアログが表示 されます。

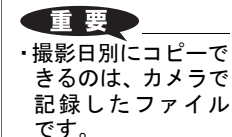

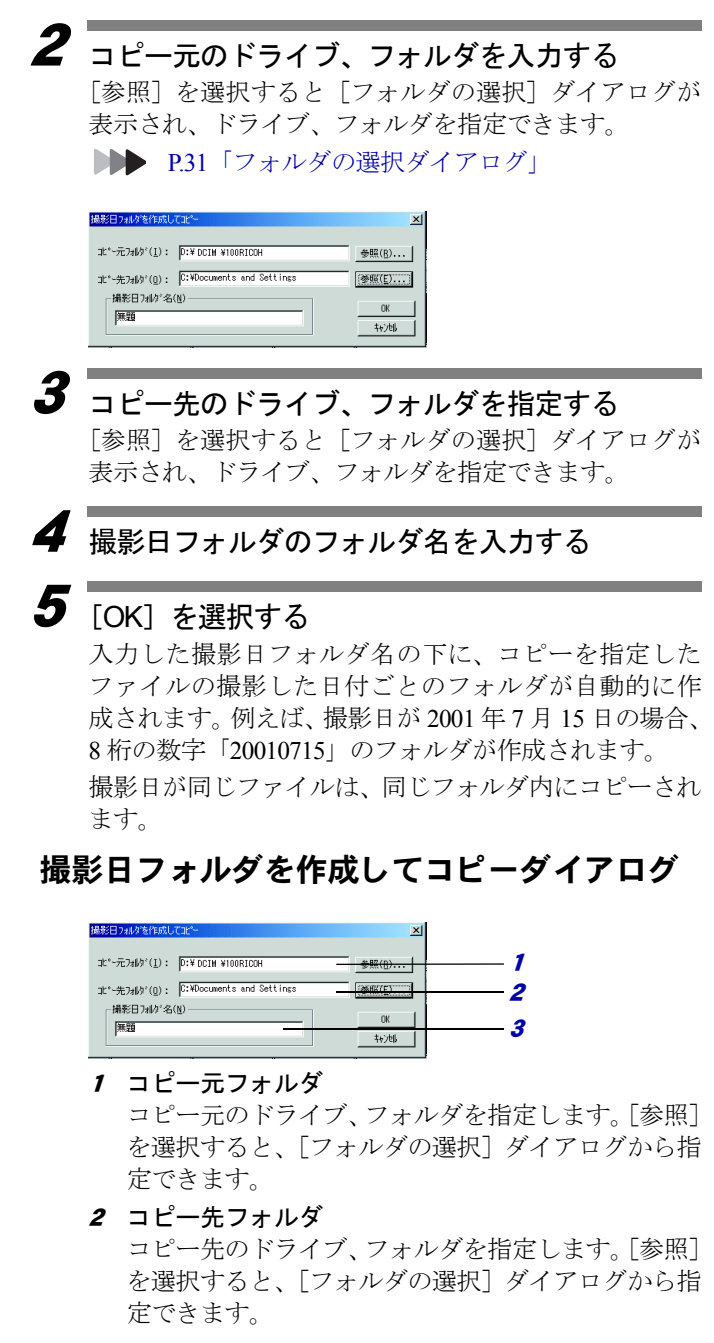

3 撮影日フォルダ名

作成する撮影日フォルダのフォルダ名を入力しま す。

### フォルダの選択ダイアログ

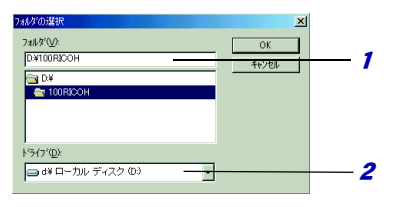

- 1 フォルダ名を入力するか、一覧からフォルダをダブ ルクリックして選択します。
- 2■■ をクリックし、リストからドライブを選択しま す。

## フ ォルダを新規作成する

サムネイル一覧画面内で、フォルダを新規に作成しま す。

1 フォルダを作成したいドライブまたはフォルダ を選択し、ツールバーの 図 クリックする メニュー:[ファイル]→[フォルダの新規作成] P.105「ファイルメニュー」

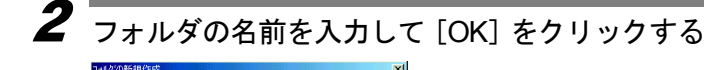

244% "C: WK | 0K | キャンセル |

Pictures'の下に作成する万枚\*名を入力し

新しいフォルダが作られます。

# ファイルをコピーする

選択したファイルを指定したフォルダにコピーします。

1 フォルダ表示領域にコピー先のフォルダを表示 する

**▶▶ P.17「サムネイル一覧」** P.81「ImageTouch の起動フォルダを設定する」

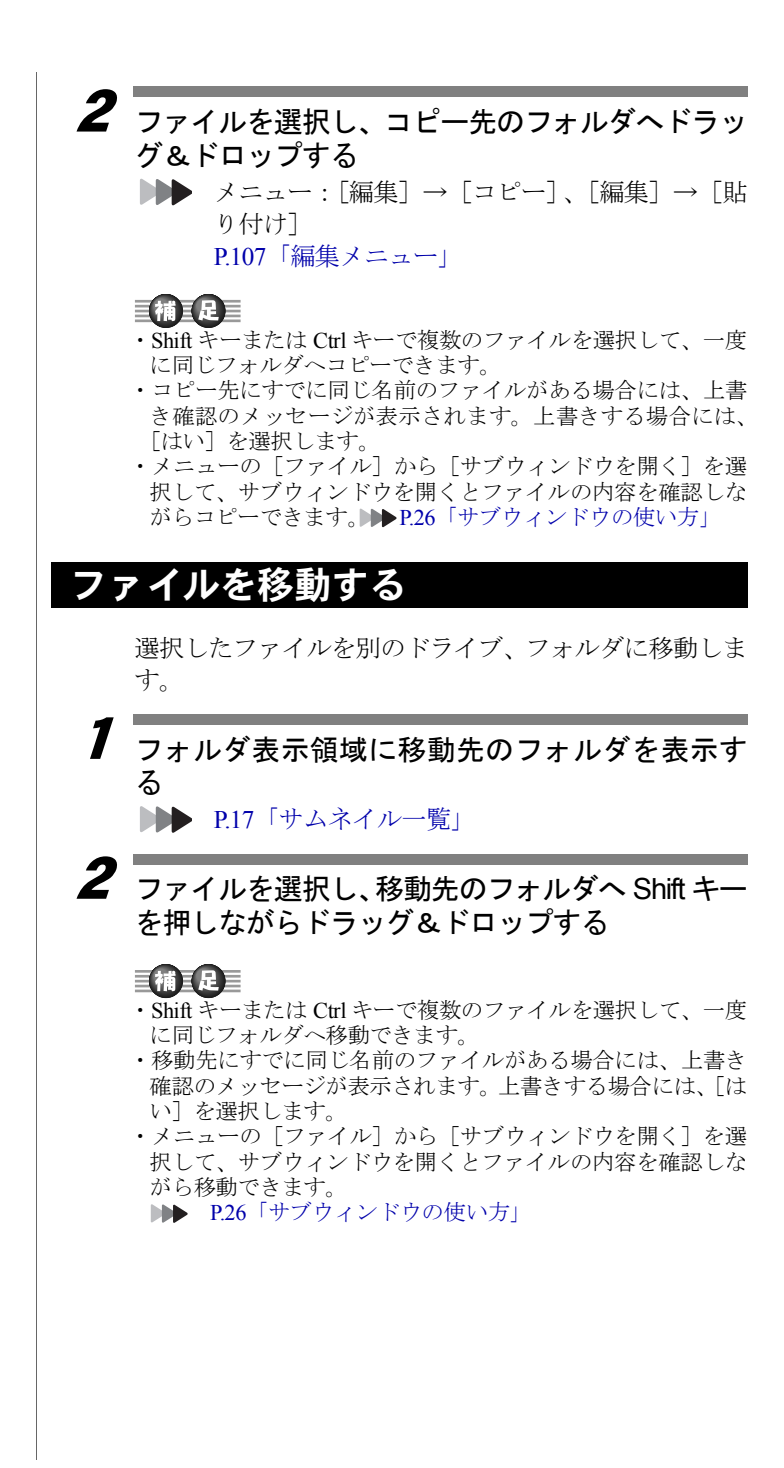

# ファイルの名前を変える

選択したファイルの名前を変えます。また、複数のファ イルに連続した番号のファイル名を付けることができ ます。

### ■選択したファイルの名前を変える

選択したファイルの名前を変えます。

#### 1 サムネイルの付属情報表示領域に表示されてい るファイル名をダブルクリックする

■■■ メニュー:[ファイル]→[名前の変更] P.105「ファイルメニュー」

#### 三補三足三

・付属情報表示領域に撮影日が表示されている場合には、付属 情報表示領域をダブルクリックしてもファイル名の変更はで きません。付属情報表示領域に撮影日以外の情報を表示して 実行してください。

P.19「サムネイル表示領域」

[名前の変更] ダイアログが表示されます。

#### 2ファイル名を入力し、[OK]を選択する

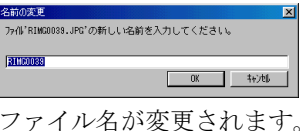

### ■連続する番号のファイル名をつける

選択した複数のファイルに連続した番号のファイル名 を付けます。

ファイル名の先頭につける共通の文字列、および番号の 桁数を指定できます。

- 1 ファイル名を変更するファイルを選択する ShiftキーやCtrlキーを使って複数のファイルを選択します。 **DDD P.28「ファイルを選択する」**
- 2 [画像]から[連続リネーム]を選択する ■ P.105「サムネイル一覧画面のメニュー」 [連続リネーム] ダイアログが表示されます。

・ファイル名の拡張子 を変更することは できません。変更し たファイルの名前 に、自動的に拡張子 が付けられます。

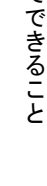

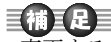

・変更するファイル名 がすでに存在する 場合、連続リネーム でファイル名を変 更することはでき ません。

3

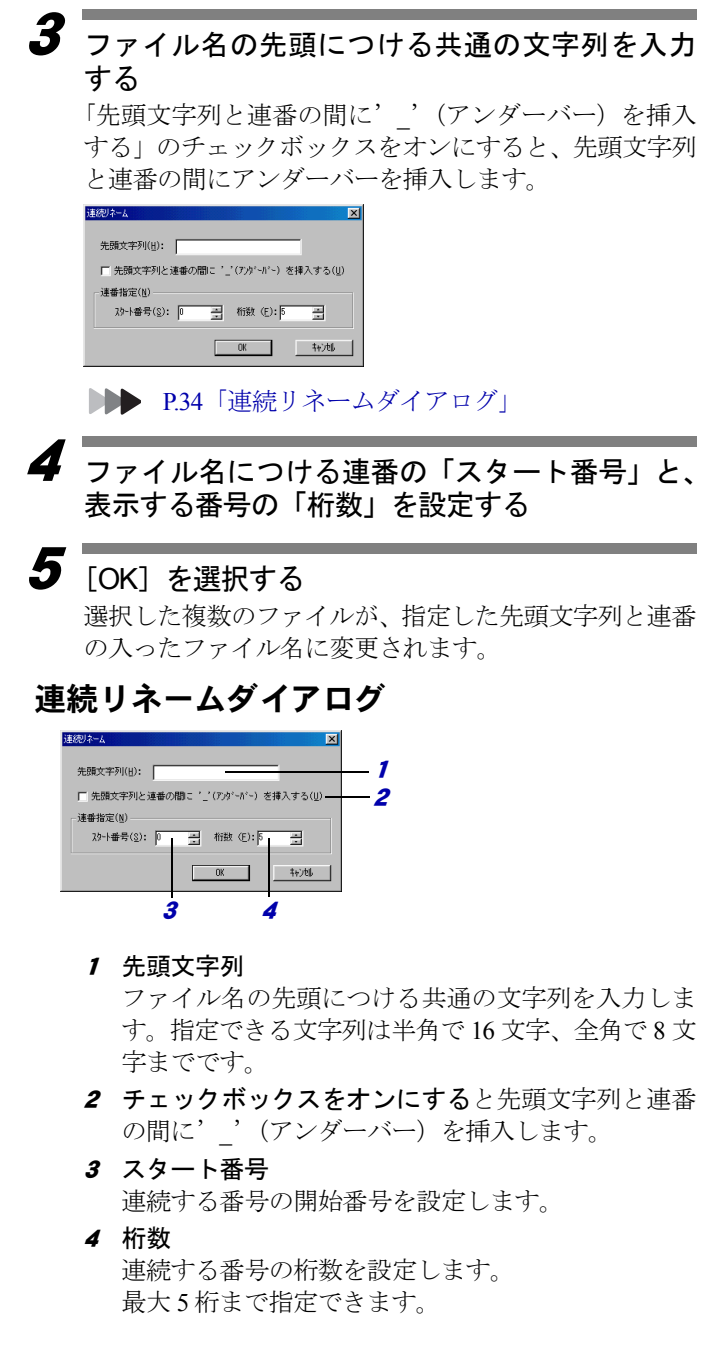

# フ ァ イルを削除する

選択したファイルを削除します。

#### 1削除するファイルを選択する

Shift キーまたは Ctrl キーで複数のファイルを選択して、 一度に削除できます。

**■■ P.28「ファイルを選択する」** 

 $\overline{\boldsymbol{2}}$   $_{[\text{ } \mathcal{I}\mathcal{I}\mathcal{I}\mathcal{I}\mathcal{V}]}$   $_{\text{ }}$ から  $_{[\text{}}\mathcal{B}\mathcal{B}]$  を選択する P.105「ファイルメニュー」 「ファイル削除の確認]ダイアログが表示されます。

# $\boldsymbol{3}$  [OK] を選択する

## ァイルの形式を

選択した画像ファイルのファイル形式を変換し、ほかの アプリケーションで利用できるようにします。また、変 換するファイル形式によっては、画像ファイルの画素数 や色数も変更することができます。

- ・変換できるファイルの種類は BMP、EXIF 2.1、EXIF 2.0、NC ファイル、J6I、JPEG、TIFF、PNG 形式です。
- ・非圧縮モードファイル (NC ファイル、TIFF-YUV)は、直接 他のアプリケーションで開かない場合が多いので、他のアプ リケーションで使用するときはファイル形式を変換してくだ さい。
- 1 ファイル形式を変換する画像ファイルを選択す る P.28「ファイルを選択する」
- 2「画像」から「画像形式変換」を選択する **▶▶ P.108「画像メニュー」**

[画像形式変換]ダイアログが表示されます。

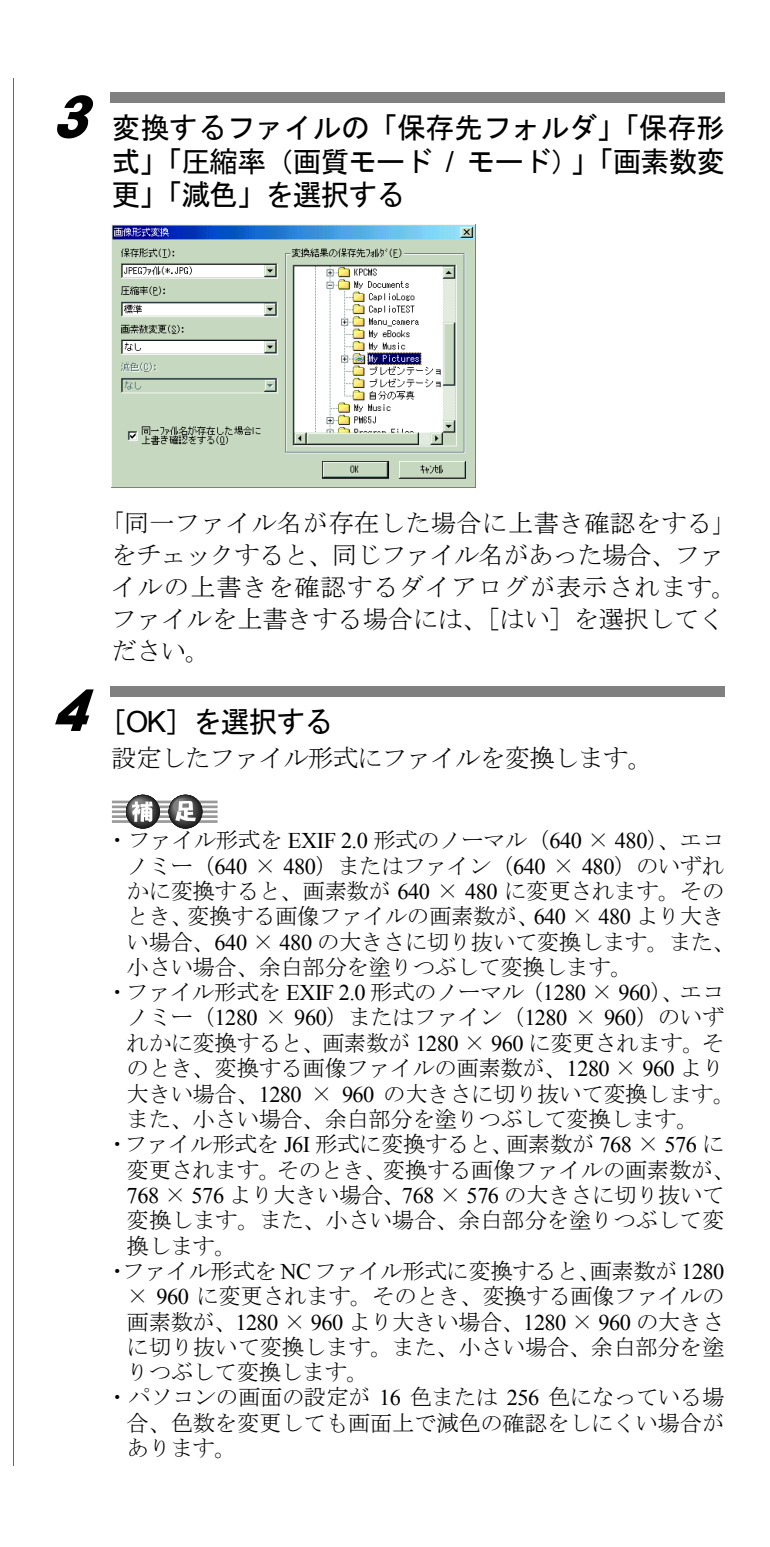

- · ImageTouch( サムネイル一覧) の「ファイル]から「プロパ ティ]を選択すると、プロパティダイアログに色数が表示さ れます。
- ・ファイル形式で EXIF 2.1、EXIF 2.0、J6I 形式を指定した場合、 画像によっては、まれに画像形式変換に失敗することがあり ます。画質モード(圧縮率)を変更してやり直すと変換でき ることがあります。

### 画像形式変換ダイアログ

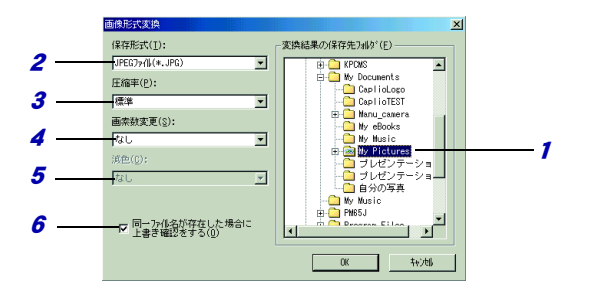

1 保存先のフォルダを選択します。

#### *2* 保存形式

保存形式を選択します。「BMP、EXIF2.1、EXIF2.0、 NC ファイル、J6I、JPEG、TIFF、PNG」から選択します。

#### <sup>3</sup> 圧縮率 / 画質モード / モード

圧縮率を選択します。EXIF2.0、NC ファイルを選択 したときは、「画質モード」で表示されます。PNG を 選択したときは、「モード」で表示されます。

#### 4 画素数変更

画素数を変更します。画素数は、「保存形式」で「BMP、 EXIF2.1、JPEG、TIFF、PNG」を選択した場合に変更 できます。

#### <sup>5</sup> 減色

色数を変更します。色数は、「保存形式」で「BMP、 TIFF、PNG」を選択した場合に変更できます。

6 この項目をチェックすると、同じファイル名があっ た場合、ファイルの上書きを確認するダイアログを 表示します。

と

巨補三足三

- ・保存形式「EXIF 2.1 ファイル」「J6I ファイル」の場合 圧縮率は「ノーマル」「エコノミー」「ファイン」から選択し ます。
- ・保存形式「EXIF 2.0 ファイル」の場合

画質モードは「ノーマル (640 × 480)、エコノミー (640 × 480)、ファイン(640 × 480)、ノーマル(1280 × 960)、エコ ノミー(1280 × 960)、ファイン(1280 × 960)」から選択します。

- ・保存形式「NC ファイル」の場合 画質モードは、「非圧縮」となります。このファイル形式は、 非圧縮のためデータサイズに約 2.4MB 必要です。
- ・保存形式「JPEG ファイル」の場合 圧縮率は「標準「」圧縮率優先」「画質優先」から選択します。
- ・保存形式「PNG ファイル」の場合 モードは 「ノンインターレース」「インターレース」から選 択します。「インターレース」で保存すると、インターネット やオンラインサービス上で、ブラウザに PNG ファイルを表示 する場合、きめの粗い画像から段階的にきれいな画像に変わ
- ります。 ・保存形式「BMP ファイル」「TIFF ファイル」の場合 圧縮率は設定できません。
- ・画素数変更は保存形式で「BMP、EXIF 2.1、JPEG、TIFF、PNG」 を選択した場合、「1/8 倍、1/4 倍、1/3 倍、1/2 倍、なし、2 倍、 3 倍、4 倍」から選択します。画素数を変更すると、縦横比固 定で、指定した倍率に変更されます。
- ・減色は保存形式で「BMP、TIFF、PNG」を選択した場合、「16 色、256 色」から選択します。

# ïïïïïïïïïïïïïïïïïïïïïïïïïïïïï サムネイル一覧の表示を変える

サムネイル一覧に表示されるファイルの並び順やサムネイルの 大きさ、ファイル情報の表示のしかたなどを変えることができ ます。

## ファイルの並び順を変える

ファイルを、名前順(ファイル名)または種類順(拡張 子)または日付順(更新日時)に並び替えます。また、 それぞれ昇順、降順を選択できます。

1 名前順にするにはツールバーの と を、 種類順に するには 割 を、日付順にするには 国 を選択する メニュー:[表示]→[整列]→[名前順] メニュー:[表示]→[整列]→[種類順] メニュー:[表示]→[整列]→[日付順] P.107「表示メニュー」

2昇順にするにはツールバーの ノ を、降順にする には V を選択する メニュー:[表示]→[整列]→[昇順] メニュー:[表示]→[整列]→[降順]

P.107「表示メニュー」

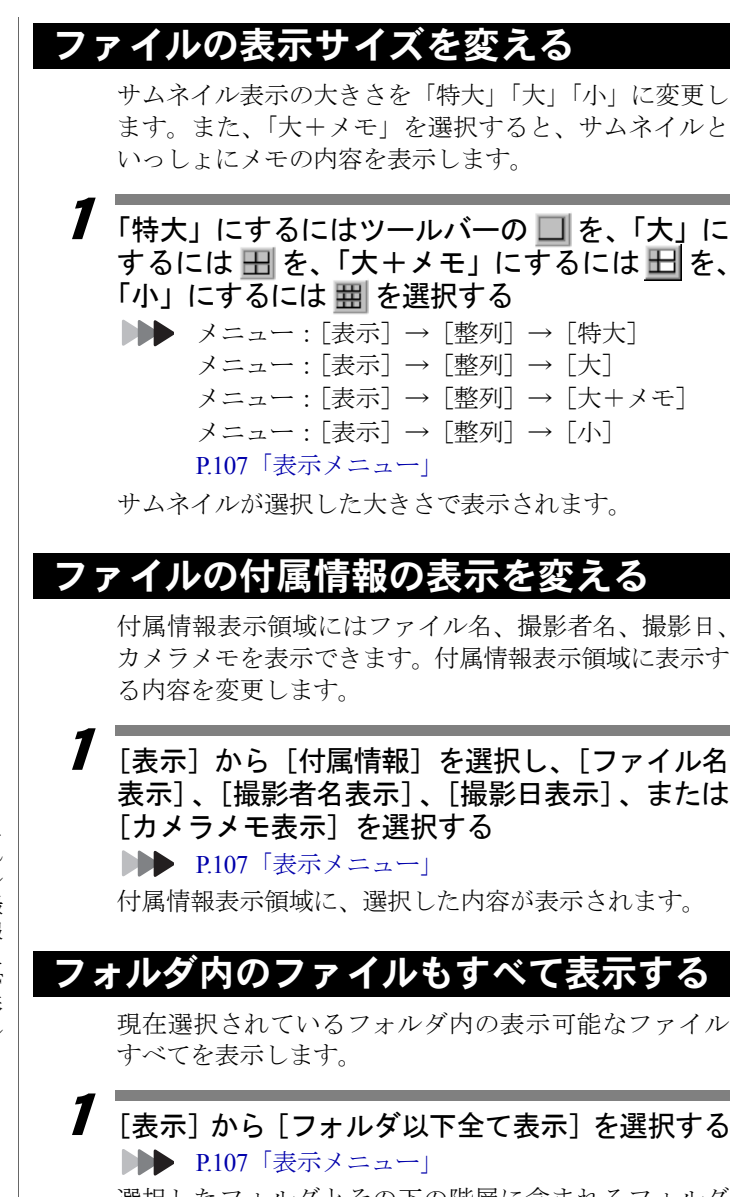

選択したフォルダとその下の階層に含まれるフォルダ 内の表示可能なファイルすべてを表示します。

・付属情報表示領域に 撮影日が表示され ている場合、ダブル クリックすると撮 影した日時の情報 を変更できます。た だし、EXIF 2.1、EXIF 2.0、NC ファイル形 式の画像ファイル に限ります。

# 最新の状態を表示する

サムネイル表示領域の画像を最新の状態にします。

1[表示]から「最新の状態を表示]を選択する **▶▶ P.107「表示メニュー」** 

画像のサムネイル表示が最新の状態になります。

## ツールやアイコンの表示を変える

ツールバーやアイコンバー、ステータスバーの表示/非 表示を切り替えます。

1[表示]から [ツールバー]、[アイコンバー]、ま たは[ステータスバー]を選択する **▶▶ P.107「表示メニュー」** 

画面に表示されている項目にはチェックマークが付き ます。選択するたびに表示/非表示が切り替わります。

と

# ïïïïïïïïïïïïïïïïïïïïïïïïïïïïï ファイルにメモや音声を付ける

画像ファイルにメモや音声を設定することができます。

## 画像に メモを付ける

選択したファイルにメモを設定します。複数のファイル に同じ内容のメモを一度に設定することができます。ま た、カメラメモの内容をコピーできます。

### ■選択したファイルにメモを設定する

選択したファイルにメモを設定します。

- 1 ツールバーの またはメモを設定するファイル の ■ をダブルクリックする
	- ■■■■メニュー: [画像] → [メモ設定] P108「画像メニュー」

P.19「サムネイル表示領域」

「メモ設定]ダイアログが表示されます。

# $\overline{\mathbf{2}}$  メモを入力し、[OK]を選択する

入力できる文字数は、全角で 128 文字、半角で 256 文字 までです。

すでにメモが設定されている場合はメモの内容が表示 されます。

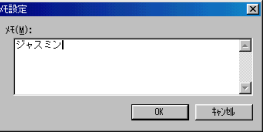

### ■複数のファイルに同じメモを設定する

選択したファイルに同じ内容のメモを設定します。

1 同じメモを設定するファイルを選択する ShiftキーまたはCtrlキーを使って複数のファイルを選択 します。

**■● P.28「ファイルを選択する」** 

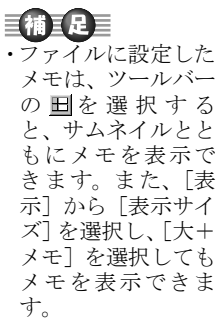

 $\overline{\mathbf{2}}$   $_{[\overline{\text{m}}\text{{\&}}]}$  から  $_{[-\text{H}\text{{\tt X}}$$}$   $\text{t}$   $\text{t}$   $\text{t}$   $\text{t}$   $\text{t}$   $\text{t}$   $\text{t}$   $\text{t}$   $\text{t}$   $\text{t}$ [一括メモ設定] ダイアログが表示されます。 **▶▶ P.108「画像メニュー」** 

 $\overline{\mathbf{3}}$  「指定した文字列を設定」をチェックして、共通 する文字列を入力する

「上書きモード」の場合、入力できる文字数は、全角で 128 文字、半角で 256 文字までです。

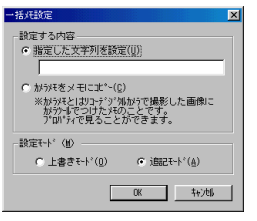

# 4 「設定モード」を選択する

「上書きモード」を選択すると、設定済みのメモがあっ た場合上書きされ、メモが書き換えられます。 「追記モード」を選択すると、設定済みのメモに追記さ れます。メモが全角で 128 文字(半角で 256 文字)を超 えるときは、文字列は追記されません。

# $\overline{\bm{5}}$  <code>TOK] を選択する</code>

## ー括メモ設定ダイアログ

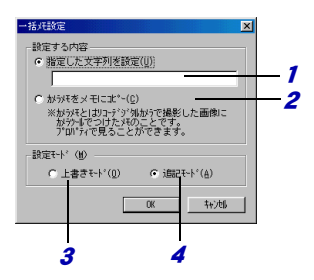

- 1 指定した文字列を設定 画像ファイルに共通の文字列を一括して設定しま す。
- 2 カメラメモをメモにコピー カメラメモの内容をコピーします。
- 3 上書きモード 設定済みのメモに上書きし、メモの内容を書き換え ます。
- 4 追記モード 設定済みのメモに追記します。

### ■カメラメモの内容をコピーする

カメラメモの内容をサムネイル一覧のメモにコピーし ます。

カメラメモの内容は、「ファイル]から「プロパティ]を 選択して、確認することができます。

#### 1 カメラメモをコピーするファイルを選択する Shift キーまたは Ctrl キーで複数のファイルを選択して、

一度にカメラメモをコピーできます。

P.28「ファイルを選択する」

 $\overline{\mathbf{2}}$   $\overline{\phantom{a}}$  [画像] から[一括メモ設定]を選択する 「一括メモ設定]ダイアログが表示されます。 **▶▶ P.108「画像メニュー」** 

 $\mathbf 3$ 「カメラメモをメモにコピー」をチェックする

### 4 「設定モード」を選択し、[OK]を選択する 「上書きモード」を選択すると、設定済みのメモがあっ た場合上書きされ、メモが書き換えられます。 「追記モード」を選択すると、設定済みのメモに追記さ れます。メモが全角で 128 文字(半角で 256 文字)を超 えるときは、カメラメモは追記されません。

一重 要

・Caplio RR10 のカメ ラでは、カメラメモ の設定はできませ ん。

# 画像に音声を付ける(アフレコ設定)

選択した画像ファイルに音声を設定します。

#### 重要

・設定できる音声は、WAV 形式の音声ファイルです。また、カ メラで記録した音声ファイルを設定することもできます。 ・音声ファイル(WAV 形式)、動画ファイル(AVI 形式、MOV 形式)には、音声を設定できません。

### 巨補三足三

・画像ファイルに設定した音声を再生するには、サムネイルの 音声設定有無表示が m の場合に、音声設定有無表示アイコン をダブルクリックします。ただし、お使いのパソコンにスピー カーとサウンドカードが装備されている必要があります。

### ■音声を付ける

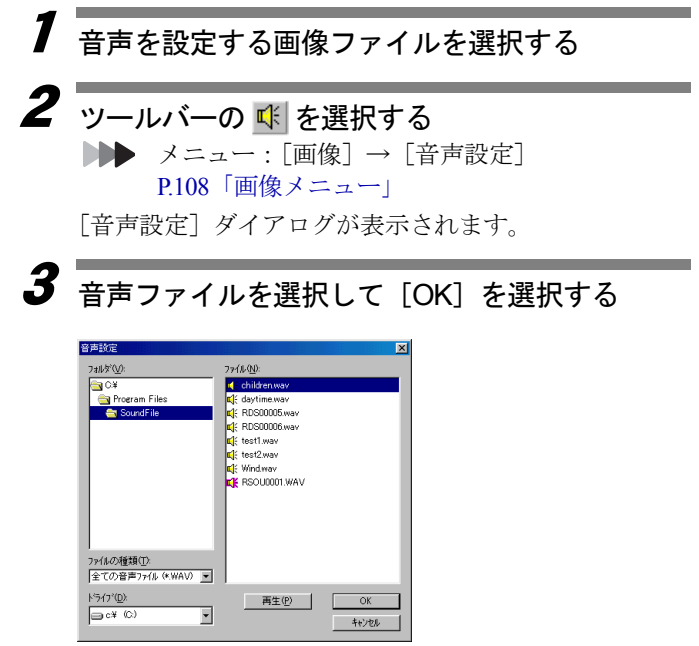

選択した画像ファイルに音声が設定されます。

音声設定ダイアログで[再生]を選択するとファイルの 一覧で選択した音声ファイルを再生し、音声を確認でき ます。

覧 で で き る こ と

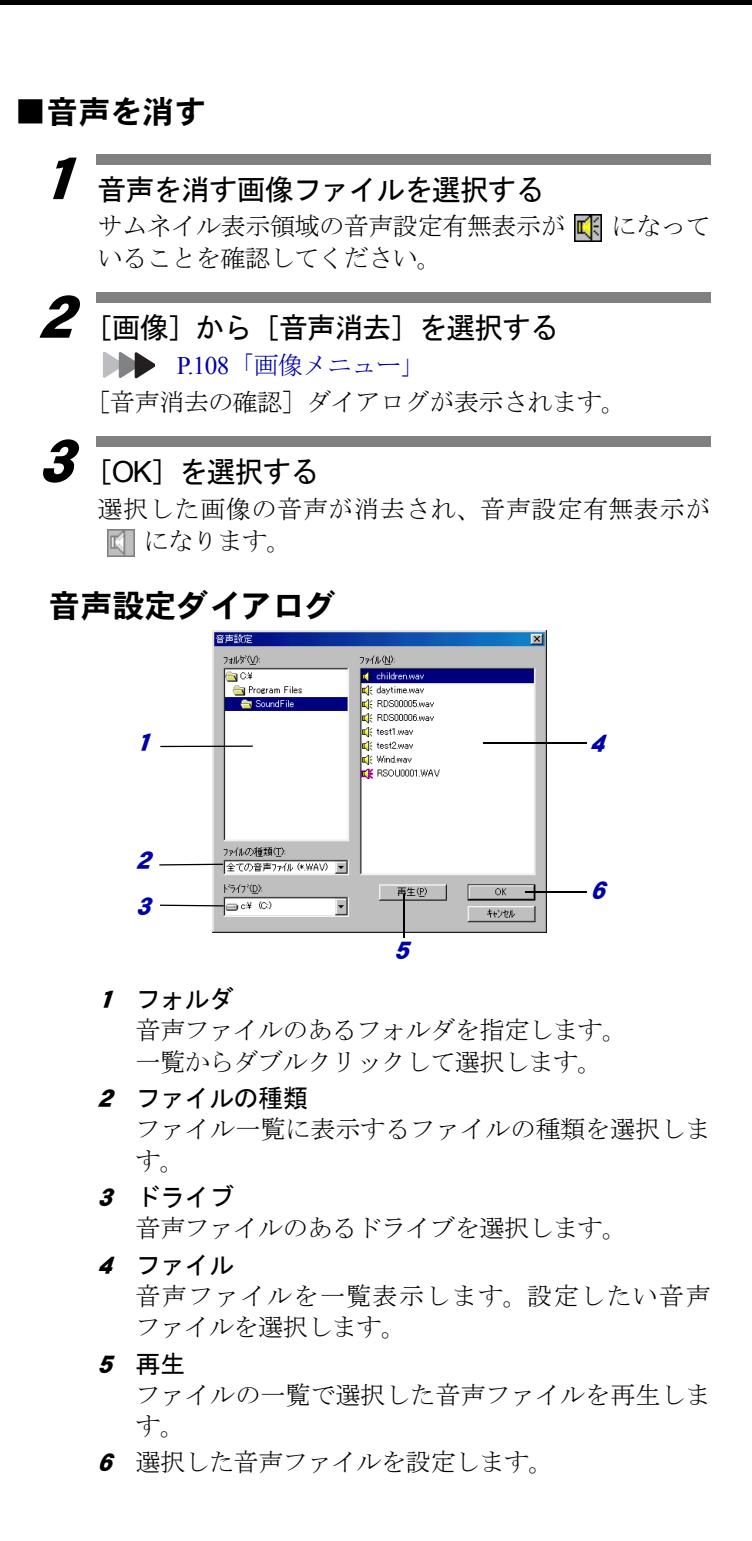

# ïïïïïïïïïïïïïïïïïïïïïïïïïïïïï ファイルを検索する

ファイルにキーワードを設定して、条件にあったファイルを検 索します。また、ファイルに設定したメモからも検索を行うこ とができます。

### キーワードを登録する

キーワードを登録します。1つのファイルに最大 26 個 のキーワードを登録できます。

ImageTouch( サムネイル一覧 ) を起動し , フォルダを開 いた状態から操作します。

▶▶ P.15「ImageTouch を起動する」

1「ファイル]から「キーワードの登録]を選択する [キーワードの登録] ダイアログが表示されます。

**DDD** P.17「サムネイル一覧」 P.105「ファイルメニュー」

- 2 「登録済みキーワード」からキーワードを登録す るボタンを選択する
- $\overline{\bm{3}}$  キ―ワ―ドの入力欄をクリックし、キ―ワードを 入力する

全角で 8 文字まで入力できます。

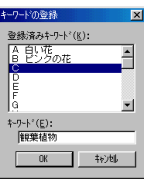

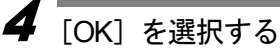

入力したキーワードが登録され、検索バー領域のキー ワードボタンに登録したキーワードが表示されます。

・検索バー領域上で右 クリックして表示 されるフローティ ングメニューから 「キーワードの登 録]を選択しても、 キーワードの登録

ダイアログが表示

されます。

と

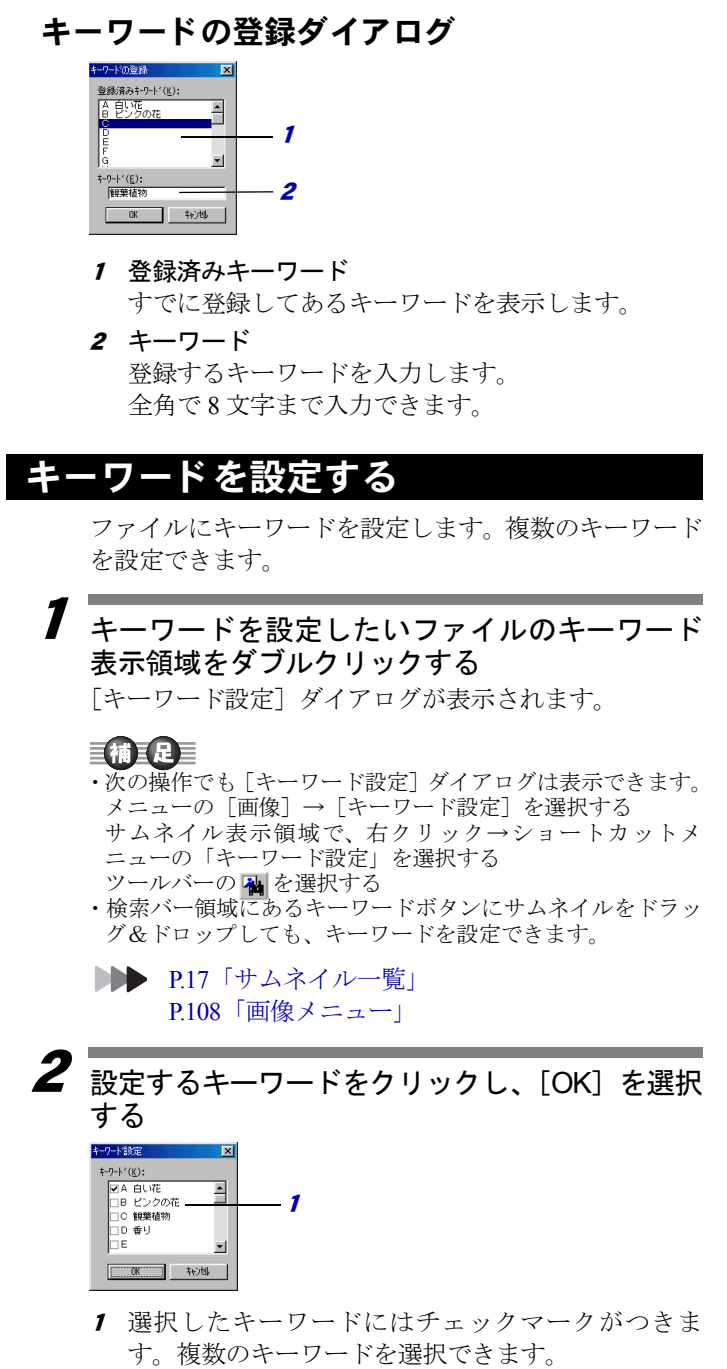

選択したキーワードが設定され、サムネイルのキーワー ド表示領域に設定したキーワードのボタン記号が表示 されます。

#### 巨補三足三

・キーワードの設定を解除するには、キーワード設定のダイア ログで設定してあるキーワードのチェックマークをはずして ください。

### キー ワ ー ド で検索する

設定したキーワードからファイルを検索します。検索 バー領域のキーワードボタンを使うと簡単に検索でき ます。

#### 三補三足三

・選択したフォルダに含まれるサブフォルダ内の全てのファイ ルを検索対象とするには、ツールバーの <mark>も</mark>をクリックする か、「表示」から「フォルダ以下全て表示」を選択して、検索 対象とするファイルをサムネイル表示領域に表示しておいて ください。

#### 1検索したいキーワードの登録されているキー ワードボタンを選択する

#### 巨補三足三

- ・複数のキーワードを選択して検索できます。複数のキーワー ドを選択すると、選択したキーワードがすべて設定されてい るファイルのみが表示されます。複数のキーワードを選択す るときは、Shift キーまたは Ctrl キーを押しながらキーワード ボタン選択してください。
- ・検索バー領域にキーワードボタンが表示されていない場合に は、フォルダ表示領域との境界線をドラッグして大きさを調 整してください。
- ・メニューの「ファイル]から[検索]を選択して、検索ダイ アログから検索したいキーワードを選択しても検索できま す。
- ・検索バー領域上で右クリックして表示されるフローティング メニューから[検索]を選択しても、検索ダイアログが表示 されます。
- P.17「サムネイル一覧」 P.105「ファイルメニュー」

### $\overline{\mathbf{2}}$  検索バー領域の[検索開始]を選択する 選択したキーワードが設定されているファイルだけが 表示されます。

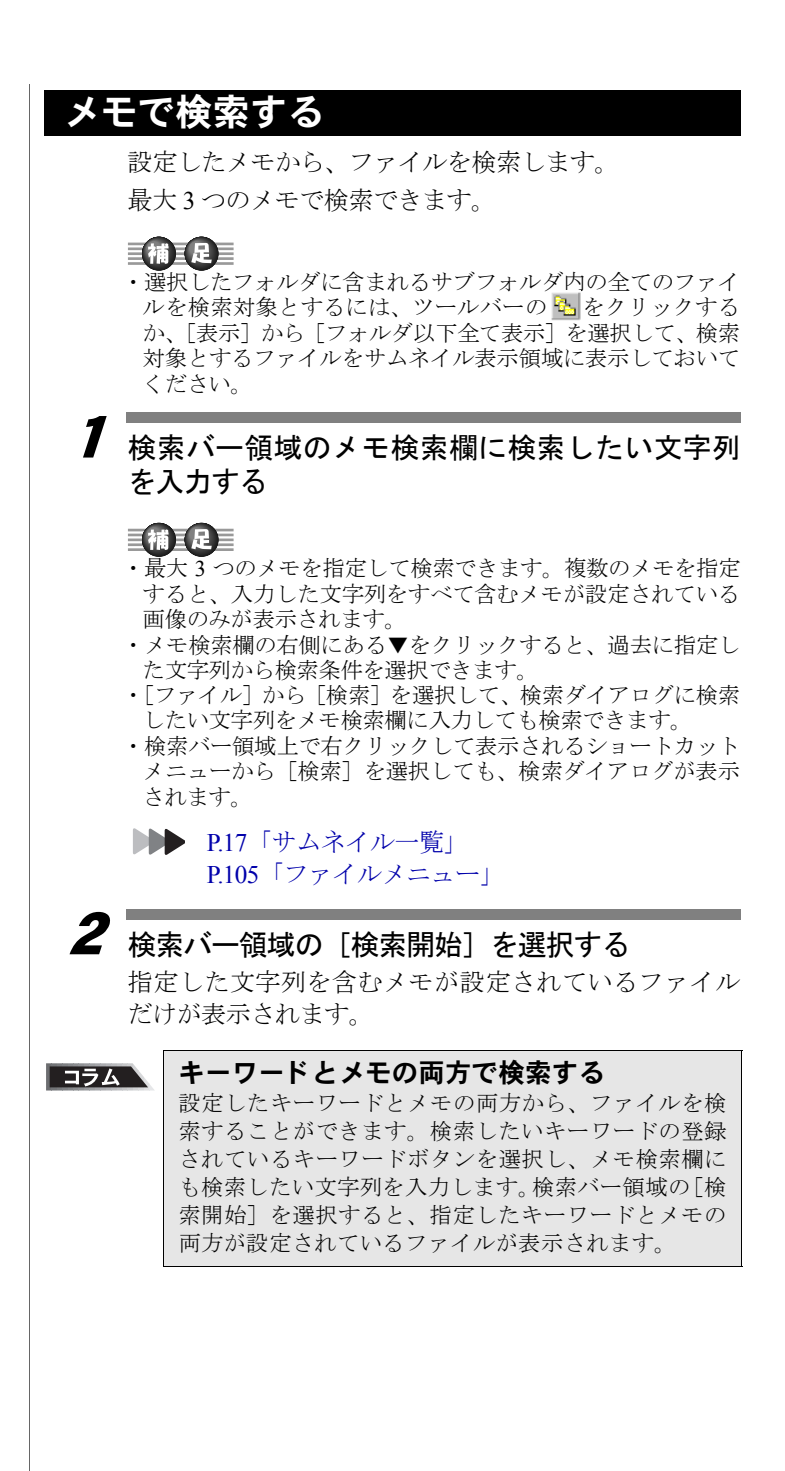

#### 50

# 検索を解除する

検索を解除して、すべてのファイルを表示します。

1

### 検索バー領域の[解除]を選択する

検索を解除して全てのサムネイルを表示します。

#### 三補三足目

- ・「ファイル]から「検索]を選択し、検索ダイアログの「解 除]を選択しても検索を解除できます。
- ・検索バー領域上で右クリックして表示されるショートカット メニューから[検索]を選択しても、検索ダイアログが表示 されます。

# ïïïïïïïïïïïïïïïïïïïïïïïïïïïïï スライドショーを行う

選択した複数の画像ファイルを、自動または手動で切り替えて 順に表示することができます。これをスライドショーと呼びま す。スライドショーを実行すると、画像ファイルに設定した音 声も同時に再生できます。

# <u> スライドショーの条件を設定する</u>

スライドショーを行うには、スライドショーに使う画像 ファイルを選択し、実行時の条件を設定してスライド ショーを行います。スライドショーを実行する方法に は、自動で画像を切り替える方法と、手動で画像を切り 替える方法があります。

### 三補三足三

- ・スライドショーは、サムネイル一覧に表示されている順番で 実行されます。
- ・音声、動画ファイルはスライドショーの対象になりません。

ImageTouch を起動し、フォルダを開いた状態から操作 します。

DDD P.15「ImageTouch を起動する」

1「画像]から「スライドショー]を選択する 「スライドショー]ダイアログが表示されます。

 $\overline{\mathbf{2}}$  スライドショーの動作方法、表示間隔、背景など、 実行時の条件を設定する

### スライドショーダイアログ

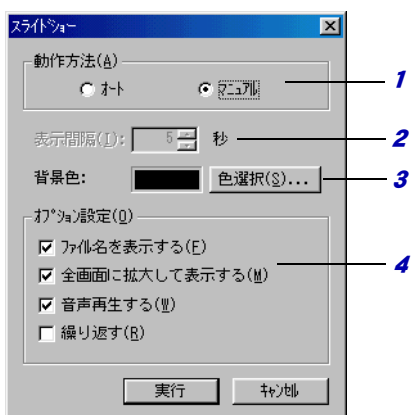

1 動作方法

スライドショーの動作方法を選択します。 自動で画像を切り替える場合は、「オート」、手動で 切り替える場合は、「マニュアル」を選択します。

2 表示間隔

自動で画像を切り替える場合、画像を表示する間隔 を秒数で指定します。

3 背景色

画像を表示する背景の色を選択します。 「色選択]をクリックすると、色ダイアログから色を 選択できます。

4 オプション設定

スライドショー実行時のオプションを設定します。 「ファイル名を表示する」 ファイル名を表示する場合は選択します。 「全画面に拡大して表示する」 画像を全画面表示する場合は選択します。 選択しない場合は実寸で表示します。 「音声再生する」 画像に設定されている音声を再生する場合は選択し ます。 「繰り返す」 スライドショーを繰り返し実行する場合は選択しま す。

#### 三補三足三

・オプション設定で「全画面に拡大して表示する」を選択しな い場合は、画像を実寸で表示します。ただし、画像ファイル の大きさがモニタの全画面よりも大きい場合は、全画面に縮 小して表示します。

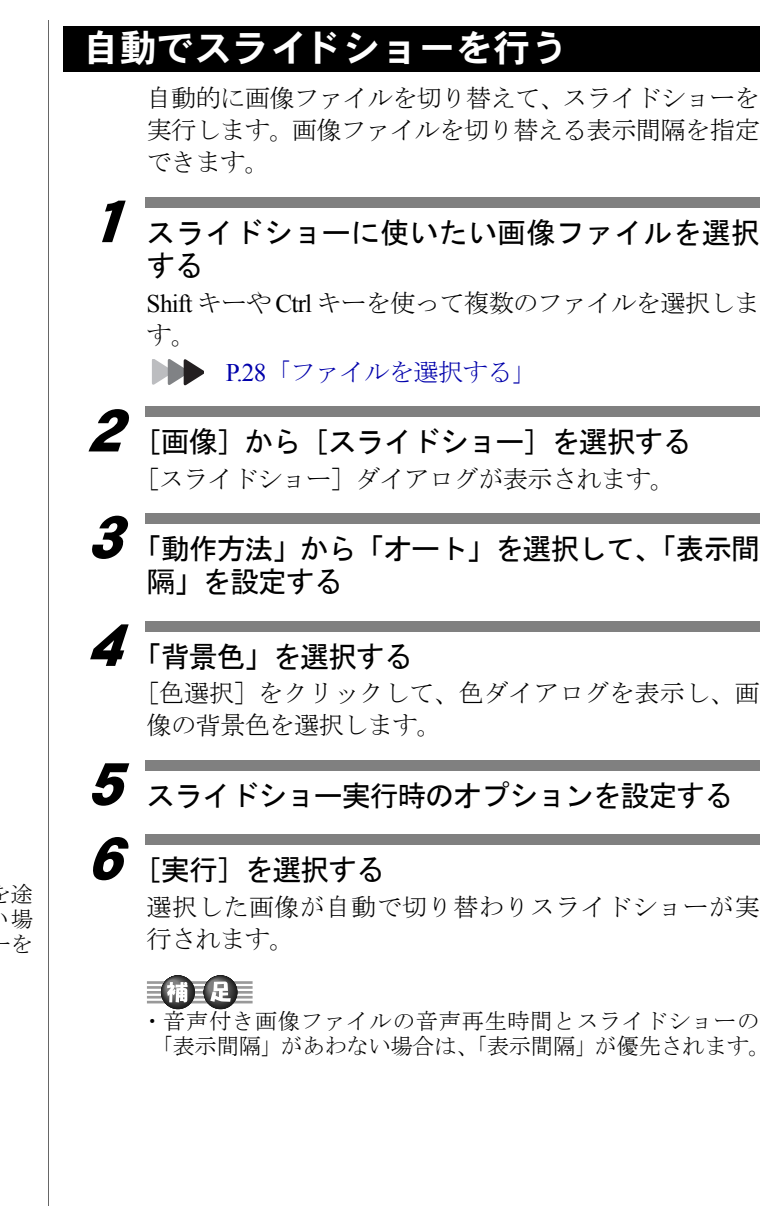

**・スライドショーを**涂

中で中止したい場 合には、Esc キーを 押します。

# ·動でスライドショーを

手動で表示する画像ファイルを切り替えて、スライド ショーを実行します。画像ファイルの切り替えは、Space キーまたはマウスのクリックで行います。

1 スライドショーに使いたい画像ファイルを選択 する

ShiftキーやCtrlキーを使って複数のファイルを選択しま す。

**▶▶ P.28「ファイルを選択する」** 

- 2[画像]から「スライドショー]を選択する スライドショーダイアログが表示されます。
- 

3 「動作方法」から「マニュアル」を選択する

4「背景色」を選択する

> 「色選択」をクリックして、色ダイアログを表示し、画 像の背景色を選択します。

## $\overline{\bm{5}}$  スライドショー実行時のオプションを設定する

# $\bm{6}$  [実行] を選択する

画面に最初の画像が表示され、スライドショーが始まり ます。

7 Space キーまたはマウスをクリックして次の画 像に切り替える

画面に次の画像が表示されます。Space キーまたはマウ スをクリックして順次、次の画像に切り替えます。

・スライドショーを途 中で中止したい場 合には、Esc キーを 押します。

#### スライドショーの順番を変更するには コラム

スライドショーは、サムネイル一覧に表示されている 順番で実行されます。表示する画像の順番を変更した い場合には、あらかじめ連続リネームなどでファイル 名を書き換えて「名前順」に並び替えておきます。ま た、スライドショーに使いたい画像ファイルが複数の フォルダに点在している場合には、新しくスライド ショー用のフォルダを作成し、スライドショーで使い たいファイルをコピーしておくか、キーワード検索、 メモ検索を利用して画像ファイルを選択すると便利で す。 ■■ P.33「ファイルの名前を変える」 P.39「ファイルの並び順を変える」

P.47「ファイルを検索する」

# ïïïïïïïïïïïïïïïïïïïïïïïïïïïïï サムネイルを印刷する

選択したフォルダのサムネイルを印刷します。 印刷するサムネイルの大きさや印刷タイトルを選択できます。 また印刷設定で設定した印刷イメージを確認できます。

### 目補耳足目

- ・音声ファイルは、アイコンが印刷されます。またカメラで記録した動 画ファイルは最初の画面のサムネイルとファイル名が印刷されます。 それ以外の動画ファイルは、アイコンが印刷されます。
- ・画像ファイルを 1 枚ずつ印刷したい場合には、ビューアー画面から印 刷してください。

# 印刷条件を設定する

印刷するサムネイルの大きさや印刷タイトルなど、印刷 条件を設定します。

ImageTouch を起動し、フォルダを開いた状態から操作 します。

■ P.15「ImageTouch を起動する」

- 1[ファイル]から [印刷設定]を選択する [印刷設定]ダイアログが表示されます。
- 2

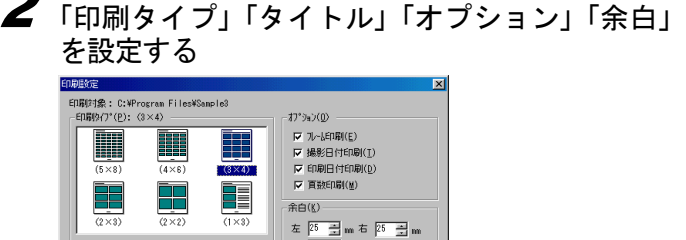

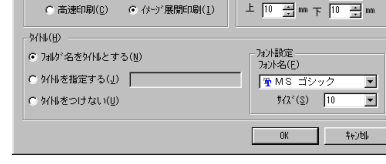

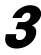

3 [OK]を選択する

印刷条件が設定されます。

#### 印刷設定ダイアログ 1 $\overline{\mathbf{x}}$ 印刷対象: C:WProgram FilesWSample3<br>-印刷カイプ(B): 〈3×4〉 days and **EX PLATFORMEY** H H 3 ET MARCHEMENTY 2 $\frac{1}{\sqrt{2}}$  $E$  meine experience  $\frac{1}{\sqrt{5}}$ 反 直数印刷(W) Τ 余白(K)- $(2 \times 2)$  $(2x2)$ 4C 高速印刷(C) 6 イメージ展開印刷(I)  $h/100$  $5 - \frac{c_1 \pi b^2 \cdot 3 \cdot 5 \cdot 9 \cdot 10}{c_2 \pi b^2 \cdot 3 \cdot 5 \cdot 10 \cdot 10^{10}} \left[\frac{7 \pi b^2 \cdot 8 \cdot 10}{\pi b^2 \cdot 10 \cdot 10^{10}}\right] \cdot \frac{6}{\pi b}$  $\frac{1}{3}$   $\frac{1}{2}$   $\frac{1}{2}$  C ダイトボーク けない(U) ন 1 印刷対象 印刷対象とするフォルダを表示します。 2 印刷タイプ 印刷するサムネイルの画像の大きさ、数を選択しま す。 「1 × 3」を選択すると、画像の右側にメモ記入欄を 印刷します。 印刷速度を優先する場合は「高速印刷」を、画質を 優先する場合は「イメージ展開印刷」を選択します。 3 オプション 印刷結果にフレーム、撮影日付、印刷日付、ページ 数を印刷する場合に選択します。 4 余白 印刷する用紙の余白を設定します。 目補耳足目 ・上余白が少ない場合、タイトルやオプション設定した項 目が印刷できないことがあります。<sup>5</sup> タイトル 印刷結果につけるタイトルを選択します。 「タイトルを指定する」を選択した場合は、タイトル を入力します。 6 フォント設定 タイトルのフォント名とサイズを選択します。

# 印刷イメージを確認する

印刷条件で設定した設定内容の印刷イメージを確認し ます。プレビュー画面を拡大、縮小して表示したり、2 ページ分の画面を表示することができます。

ImageTouch( サムネイル一覧 ) を起動し、フォルダを開 いた状態から操作します。

▶▶ P.15 「ImageTouch を起動する」

[ファイル]から[印刷プレビュー]を選択する 印刷設定で設定した内容のプレビュー画面が表示され ます。

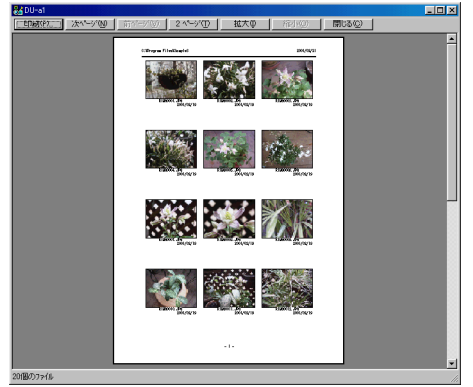

### 巨補三足目

1

- ・プレビュー画面上の[印刷]を選択すると、プレビュー画面 から印刷を実行できます。
- ・プレビュー画面を終了するには、プレビュー画面上の[閉じ る]を選択します。

プレビュー画面

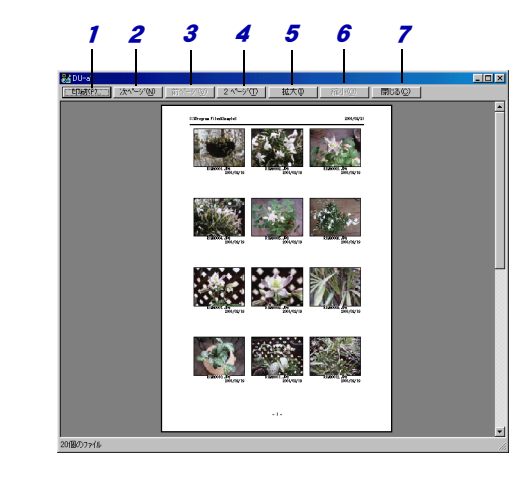

#### 1 印刷

印刷を実行します。

- 2 次ページ 次のページを表示します。
- 3 前ページ 前のページを表示します。
- 4 2ページ、1ページ [2ページ]を選択すると、2ページ分の画面を表示 します。 [1ページ]を選択すると、1ページ分の画面を表示 します。
- <sup>5</sup> 拡大 プレビュー画面を拡大表示します。
- 6 縮小 プレビュー画面を縮小表示します。
- 7 閉じる プレビュー画面を終了します。

# 画像を印刷する

印刷する部数や印刷範囲を設定して印刷を開始します。

ImageTouch を起動し、フォルダを開いた状態から操作 します。

▶▶ P.15 「ImageTouch を起動する」

- 1[ファイル]から [印刷]を選択する [印刷]ダイアログが表示されます。
- 2 使用するプリンタを確認する

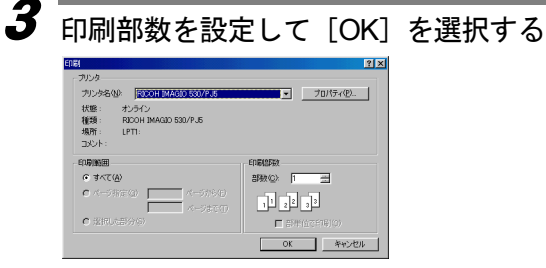

印刷が開始されます。

#### 巨補三足三

- •「プロパティ]ボタンをクリックすると、お使いのプリンタに 関する詳細な設定ができます。必要に応じて設定してくださ い。
- ・詳しくは、お使いのパソコンの説明書、およびお使いのプリ ンタの説明書をご覧ください。

## 印刷ダイアログ

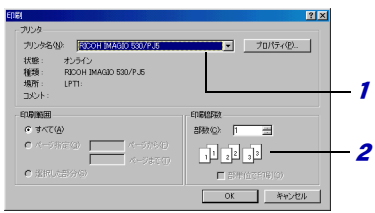

1 プリンタ

印刷するプリンタの名前を表示します。 [プロパティ]を選択するとプリンタに関する情報を 表示して、設定を変更できます。

2 印刷部数

印刷する部数を選択します。